## [Whale 화상회의 참가 방법]

1. Whale(네이버 웨일) 설치 \* 모바일 접속 시 - Whale (네이버 웨일 브라우저) 어플 다운로드 후 접속 \* 인터넷 접속 시 - Whale (네이버 웨일 브라우저) 설치 후 접속

2. 접속기기에 따른 회의 접속

\* 모바일 접속 시 – 상단바의 =(메뉴 모양 클릭) > 동영상(웨일온) 버튼 클릭 > 접근권한 허용(카메라, 마이크 반드시 허용!) 후 회의 입장 > 회의 ID와 비밀번호 입력 \* 인터넷 접속 시 - 웨일 상단바의 동영상(웨일온) 버튼 클릭 > 회의 입장 > 회의 ID와 비밀번호 입력

★ 회의명 : 2023년 울릉군 청년예비창업가육성사업

회의 ID : 210 822 8616 / 비밀번호 : 318730

회의 링크(URL) 참고 : https://whaleon.us/o/CSp4jW/73f5ce07d7ef4d37a5ea4fb4082c25b3

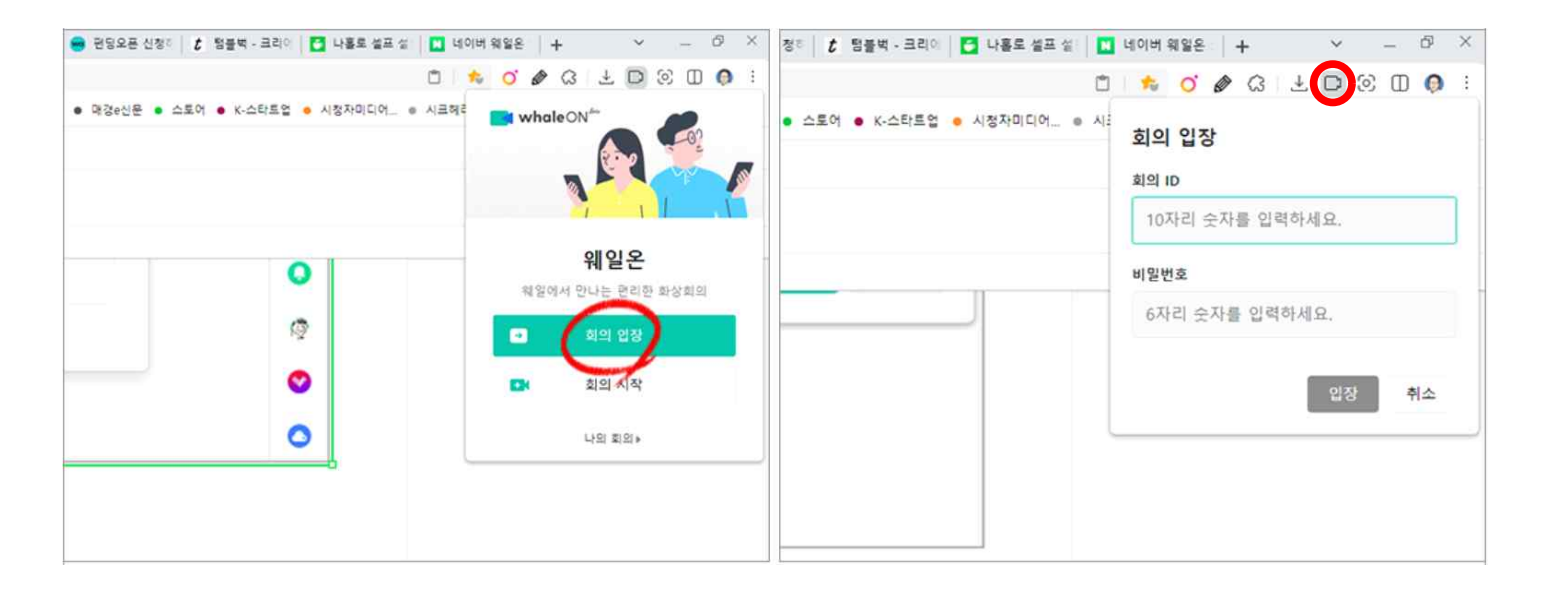

- 3. 접속 시 유의사항
- ① 실명으로 입장 부탁드립니다. (ex. 홍길동)
- ② 마이크와 카메라의 접근권한을 허용하시고, 켜두셔야 출석 체크가 가능합니다.
- ③ 면접심사(5/23) 이전에 웨일 프로그램을 설치 후, 웨일온에 입장하셔서 회의 시작을 통해 마이크와 카메라가 정상 작동하는지 여부를 확인 부탁드리겠습니다.
- ④ 개인별 면접심사 진행 15분 전부터 프로그램 준비 후 대기 부탁드립니다.
- ⑤ 반드시 개인별 면접심사 시간이 되면 접속해주셔야 합니다. (그 전에 입장하시면 안되십니다.)
- ⑥ 접속불가 혹은 접속 후 문제가 발생하신 경우 054-260-5125(선린대학교 산학협력단)로 연락부탁드립니다.

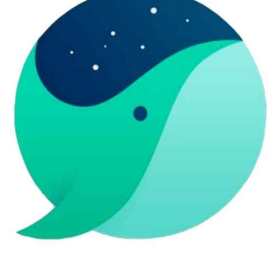

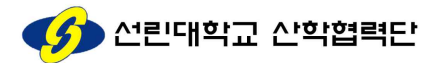